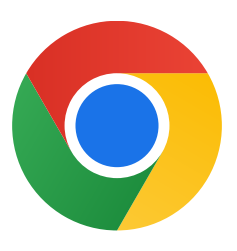

Dėkojame, kad atsisiuntėte "Chrome", skirtą "Windows 10"!

## Atlikite toliau nurodytus veiksmus, kad išjungtumėte S režimą ir jdiegtumėte "Chrome".

Asmeniniame kompiuteryje, kuriame veikia "Windows 10" S režimu, atidarykite skiltį Parametrai > Naujinimas ir sauga > Aktyvinimas.

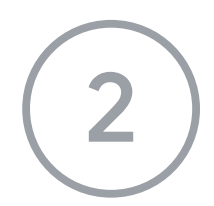

Skiltyje Perjungti į "Windows 10 Home" arba Perjungti į "Windows 10 Pro" pasirinkite Eiti į "Store".

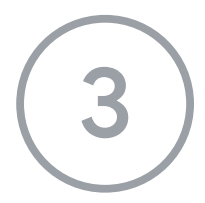

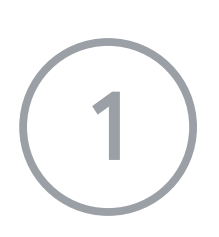

Atidarytame puslapyje (Išjungti S režimą ar panašiame puslapyje) pasirinkite mygtuką Gauti.

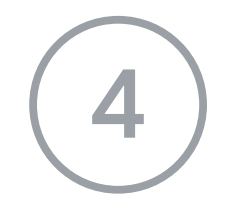

Išjungę S režimą, dar kartą paleiskite diegimo programą ChromeSetup.exe.

Jei reikia daugiau pagalbos, žr.

[https://support.microsoft.com/en](https://support.microsoft.com/en-us/help/4020089/windows-10-in-s-mode-faq )-us/help/4020089/windows-10-in-s-mode-faq